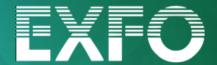

**Overview** 

Models: 1310/1550 nm 1650 nm

**BASIC** 

#### Features and functions

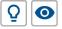

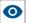

Light source / Power checker

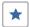

EXFO Advisor 5-star rating

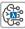

Contextual wavelength auto-selection

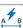

Flash Advisor

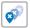

Fault Explorer

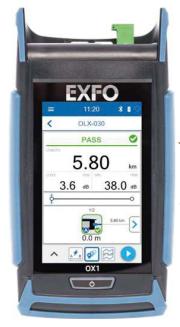

**PRO** 

Models: 1310/1550 nm 1650 nm 1310/1550/1650nm (Live)

#### Features and functions

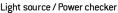

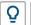

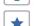

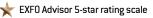

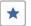

Contextual wavelength auto-selection

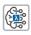

🦅 Flash Advisor

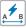

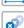

Fault Explorer

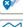

Link Mapper

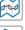

Connectivity to splitter detection

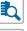

🬟 Click-Out optical connector

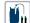

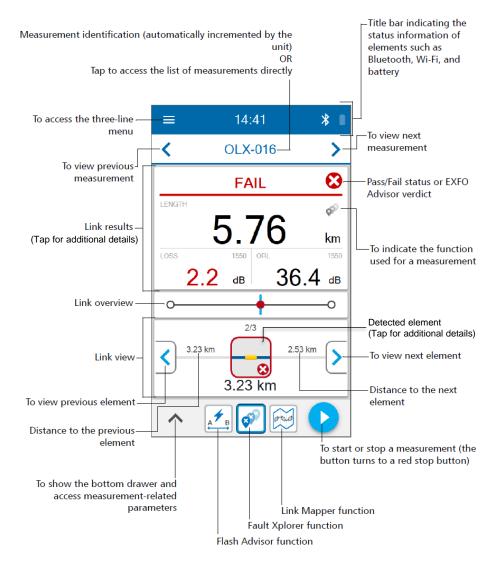

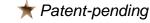

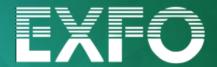

Get started

### Powering up the OX1

Press the on/off button until the unit beeps once. LED lights up and remain lit until the splash screen is displayed

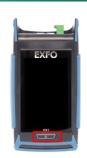

### Overview of OX1 Testing Functions

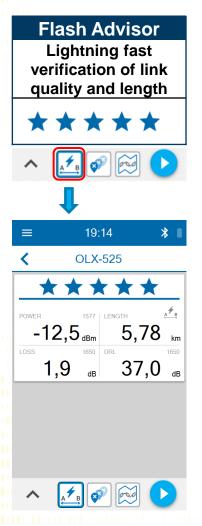

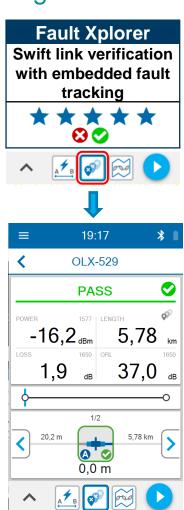

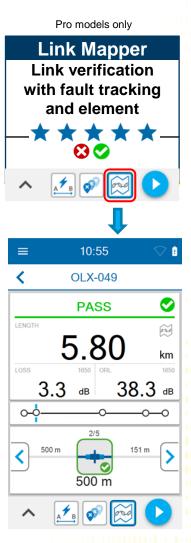

### TestFlow Mobile App Functions

The OX1 unit may be paired to TestFlow Mobile app to:

- Create PDF single test report
- Customize job information
- Store test results to the cloud
- Create PDF Job report

TestFlow credentials

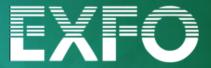

**Setup** 

#### **Quick Test Setup**

1.1: On bottom left of the screen, tap the arrow key to access the quick setup menu

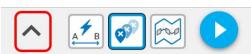

1.2: Select the required wavelength(s)

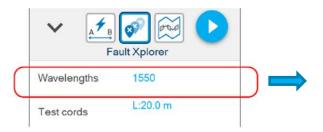

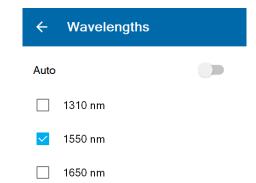

1.3: Set up the test cords

(Recommended Length: 20m (APC connector) – 60m (UPC connector)

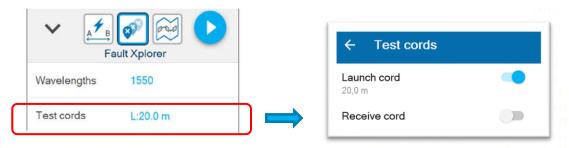

1.4: Select Pass/Fail criteria among:

EXFO Advisor™, the 5 star rating of fibre link health or Custom thresholds to edit customized thresholds

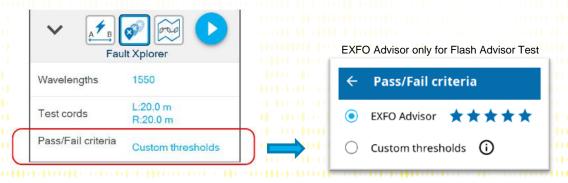

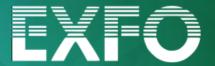

Results

#### Test and Results

1.1: Select the desired test function:

Flash Advisor, Fault Xplorer or Link Mapper (on Pro model only)

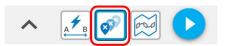

1.2 Tap start button

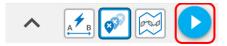

- 1.3 Tests results are stored automatically. File auto-naming and auto-increment is enabled by default (*OLX-XXX format*)
- 1.4: To view and manage results, tap on measurements from the main menu

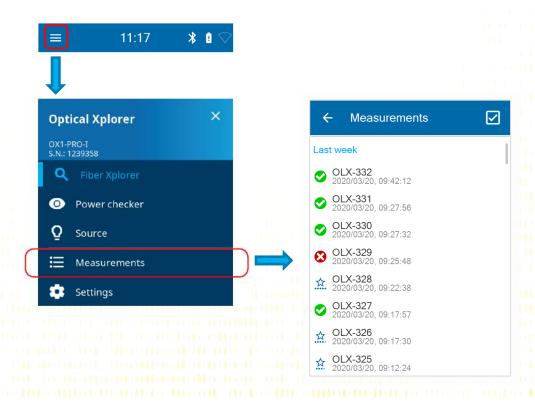

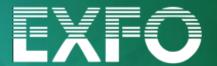

TestFlow Mobile

### Pair OX1 Unit to your Smartphone

1.1 If you have a TestFlow account, enter your credentials (1) to enter TestFlow Mobile app. Otherwise, Tap "NOT NOW" (2) and Open the main menu (3)

1.2 Select Optical Explorer (4)

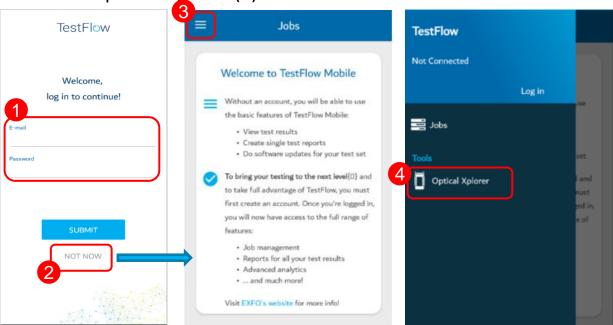

1.3 Pair the desired OX1 unit to your smartphone (Bluetooth function must be activated both on the OX1 unit and the smartphone)

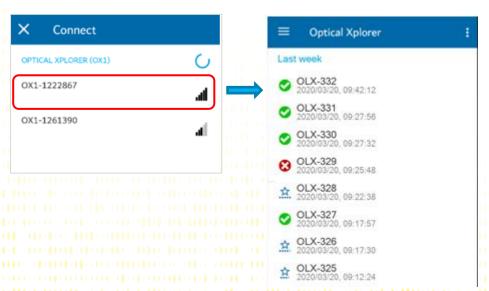

Once paired, OX1 results are displayed on your smartphone

5

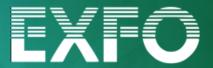

TestFlow Mobile

### **Create PDF Single Test Report**

- 10101
- 1.1 Once the OX1 paired to your Smartphone, Tap on the desired measurement to open it (1)
- 1.2 Tap the three dot menu (2) and Select PDF report (3)
- 1.3 Edit Report information and Tap CREATE (4)

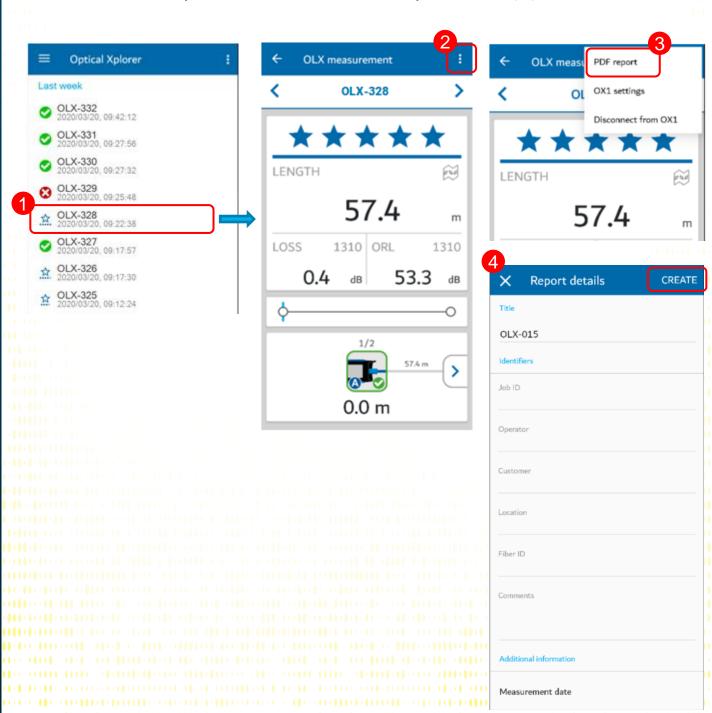

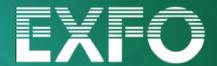

**Features** 

#### Splitter detection (Link Mapper) Pro models only

#### **Enabling splitter detection**

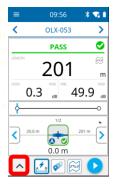

1. Open main parameters panel

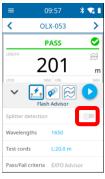

2. Activate splitter detection

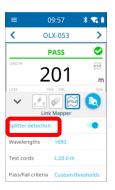

Open splitter ratio selection panel

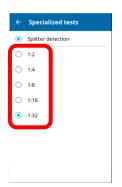

4. Select splitter ratio

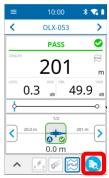

5. Press start (note the button has changed to warn user)

#### Interpreting splitter detection result

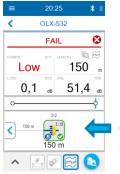

Expected splitter is found. Continuity at splitter is confirmed

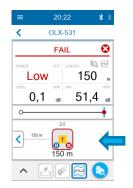

Expected splitter is NOT found. Continuity at splitter is NOT confirmed

### Power measurement in Fiber Xplorer view

M & MI Live test configurations only

#### Enabling power measurement in Fiber Xplorer view

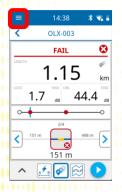

1. Open main menu

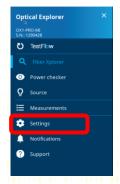

2. Open settings

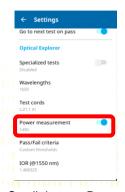

3. Scroll down to Power measurement, activate it and select requested wavelength by tapping on the wavelength

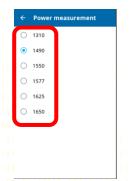

4. Select wavelength

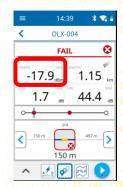

5. On next acquisition, incoming power will be displayed along with link key optical metrics

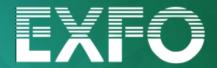

TestFlow Mobile

#### Work in Job Mode with TestFlow

OX1 unit can work in pair with TestFlow Mobile app and download a TestFlow job consisting in a list of predefined fibers to be tested. Once the job completed, the OX1 results are uploaded to TestFlow via the app, enabling the cloud archiving and all TestFlow features (ex: job report)

### Complete a TestFlow Job with OX1

- -------
- 1.1 Logon to the TestFlow Mobile App
- 1.2 If a job has been created by your administrator, go to 1.4 section
- 1.3 To create a new job In the **Jobs** screen, tap on **+** icon (1)
  - (1/4) Select Blank job and tap NEXT on top right
  - (2/4) Edit the Job ID, names and locations and tap NEXT
  - (3/4) Select OLX (Optical Explorer) and tap NEXT
  - (4/4) Edit the project information and click CREATE
- 1.4 The new Job is displayed in the job list. Tap > of the desired job (2)
- 1.6 Click on icon of one fiber to be tested (3)
- 1.7 On the pop-up menu, tap SYNC (4) to sync the job with the OX1
- 1.8 The job is downloaded into the OX1. Open it and test until completion (5)

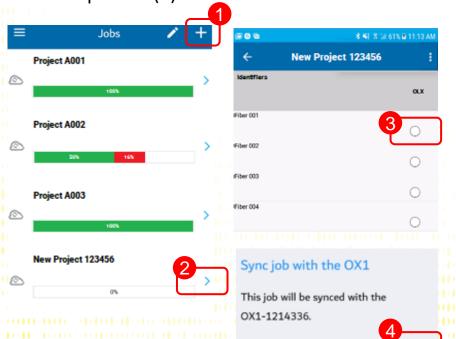

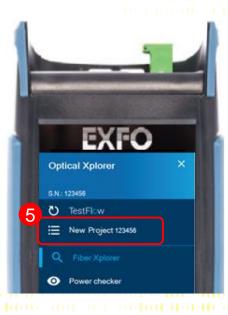

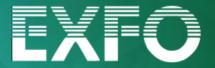

TestFlow Mobile

### Job Cloud Storage and Report

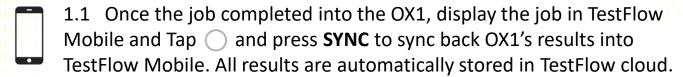

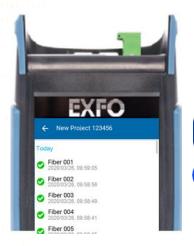

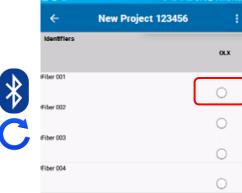

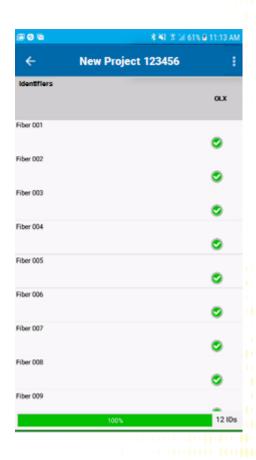

1.2 Job report generation can be done on TestFlow Mobile if needed.

Into the job Tap and Select **Generate report** 

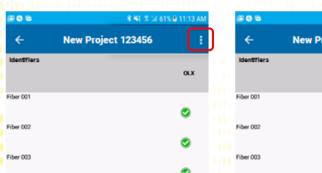

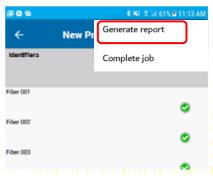

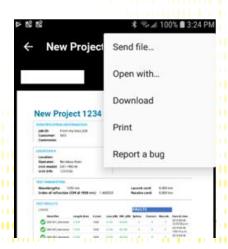

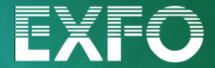

How-to Videos

How-to Videos

Scan QR code to access the video

Start testing with Optical Explorer (5'31")

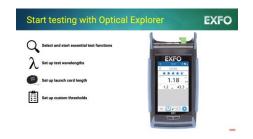

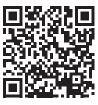

https://www.opternus.de/video exfo-ox1-start-testing

Pairing Optical Explorer with smart device and connecting Optical Explorer to WiFi (3'09")

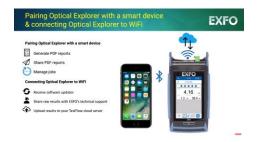

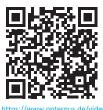

https://www.opternus.de/video/ exfo-ox1-pairing

Updating Software on Optical Explorer (1'28")

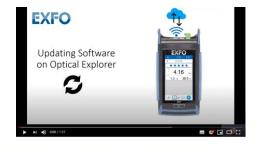

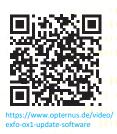

Consulting test results and generating a report

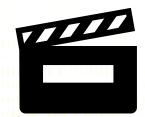

**Upcoming**